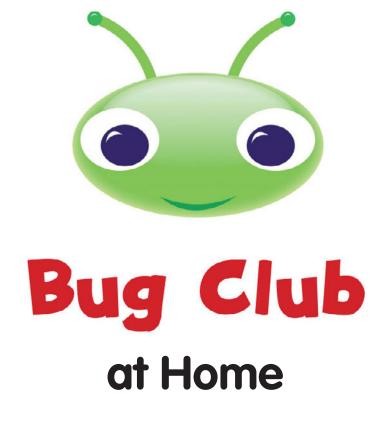

### A Guide for Parents

#### Contents

| How to log in to <i>Bug Club</i>            | 2  |
|---------------------------------------------|----|
| How to navigate <b>My books</b> – Years F-2 | 3  |
| How to navigate <b>My books</b> – Years 3-6 | 3  |
| How to launch and exit an e-book            | 5  |
| How to navigate an e-book                   | 8  |
| How to answer quizzes                       | 9  |
| How to give feedback on an e-book           | 14 |
| How to receive rewards                      | 15 |
| How to view rewards                         | 16 |
| How to view e-books that have been read     |    |
| – Years F-2                                 | 17 |
| How to view e-books that have been read     |    |
| – Years 3-6                                 | 18 |
| Minimum specification                       | 19 |

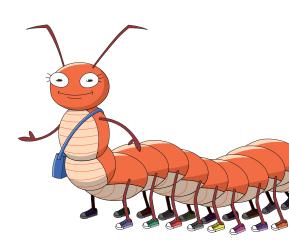

#### PEARSON

#### Bug Club online at Home

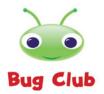

*Bug Club* is a school reading program which joins e-books with printed books to teach children how to read. *Bug Club's* online reading world aims to help children improve their reading skills at school or home with exciting e-books and rewards and has been designed to motivate children so that they get the most out of reading each book and want to read more.

#### How to log in to Bug Club

1. Go to <u>http://home.bugclub.com.au</u>

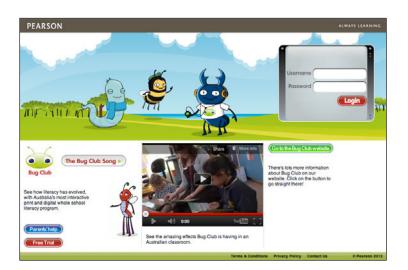

2. Enter your username and password.

#### 3. Click Login.

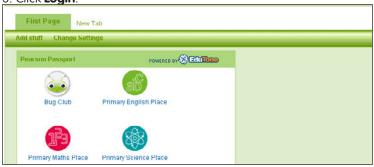

4. The pupil will be taken to their "passport page". Here, they click on the *Bug Club* logo.

5. After a loading screen, your homepage screen will now appear. This looks different depending on your year group.

#### How to navigate My books - Years F-2

This is the first screen that the pupil will come to once they have logged in. This will look different according to each year group. From this screen, the pupil can launch the e-books that you allocated to them, see the number of Bug Points they have collected from completing quizzes and get help from the *Bug Club* guide character.

Click **My bug** to choose a *Bug Club* avatar. Click on a bug and then exit the pop-up.

a

h

The pupil's chosen *Bug Club* avatar will appear here.

The pupil can see up to five of the e-books that you have allocated to them. They can click on any of the thumbnail images to launch the e-book and take the auizzes. When the pupil has completed an e-book (i.e. they have attempted all the quiz questions in that book), it will move to Books I have read and will be replaced by the next e-book you have allocated, providing vou have allocated more than five e-books and have some in waiting. (See page 10 for how to allocate e-books.)

Click **Parent's help** to launch parent hints and tips which are relevant to the pupil's current Book Band Level.

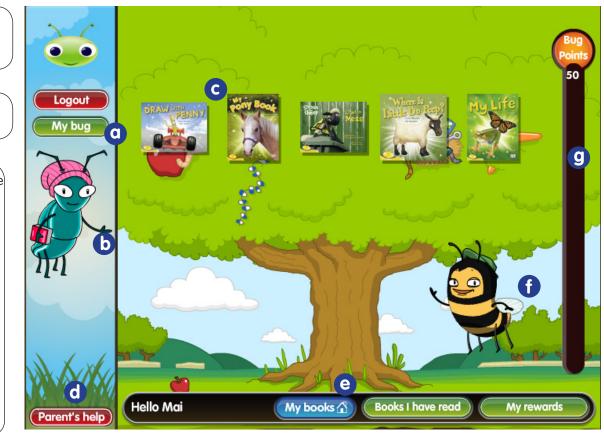

The pupil can use the navigation panel to move between the main pupil screens: **My books, Books I have read** and **My rewards**. They will also see a personalised message on the left hand side of the panel.

е

g

The pupil can click on the *Bug Club* guide character to launch a video walk-through on how to use *Bug Club* including how to navigate the e-books, how Bug Points are collected, and how these convert to rewards.

The pupil can see the number of Bug Points they have collected by looking at the Bug Points meter. They will collect Bug Points every time they complete all the quiz questions in an e-book. When the pupil reaches the maximum number of points, they receive a reward. (See page 34.)

#### How to navigate My books - Years 3-6

This is the first screen that the pupil will come to once they have logged in. This will look different according to each year group. From this screen, the pupil can navigate to and launch the e-books that you allocated to them, see the number of Bug Points they have collected from completing quizzes and get help from the *Bug Club* guide character.

Clicking on **My books** takes the pupil to a panel where they can see up to five of the e-books that you have allocated to them. They can click on any of the thumbnail images in that panel to launch the e-book and take the quizzes.

0

b

When the pupil has completed an e-book (i.e. they have attempted all the quiz questions in that book), it will move to **Look again** and will be replaced by the next e-book you have allocated, providing you have allocated more than five e-books and have some in waiting. (See page 10 for how to allocate e-books.)

The pupil can see the number of Bug Points they have collected by looking at the Bug Points meter. They will collect Bug Points every time they complete all the quiz questions in an e-book. When the pupil reaches the maximum number of points, they receive a reward. Rewards are accessed via **My rewards**.

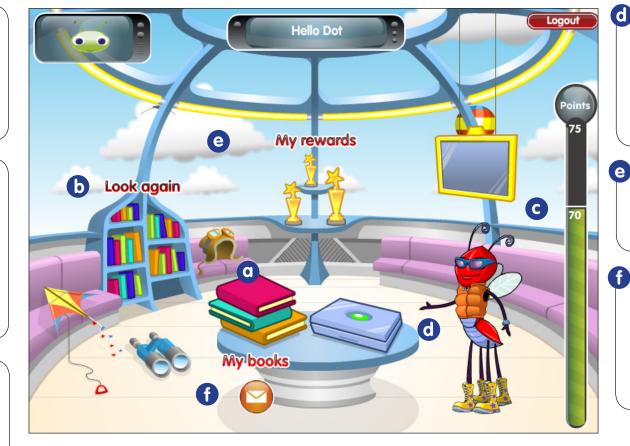

The pupil can click on the *Bug Club* guide character to launch a video walk-through on how to use *Bug Club* including how to navigate the e-books, how Bug Points are collected, and how these convert to rewards.

The pupil can navigate around their world to move between the main pupil screens: **My books**, **Look again** and **My rewards**.

If a pupil receives feedback from you before they have completed the e-book, an envelope alert will appear. For feedback sent once the e-book has been completed, the alert will appear above the **Look again** text.

#### How to launch and exit an e-book

1. Click on the thumbnail image of the e-book that you want to read in My books.

2. A pop-up will appear showing you the e-book you have chosen.

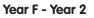

hotspots.

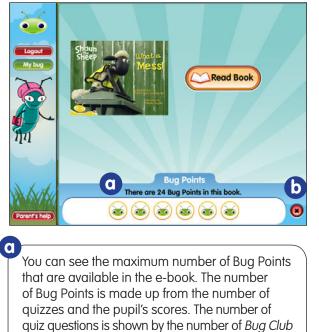

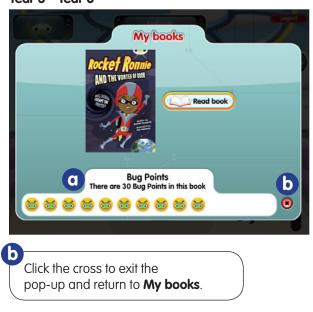

Year 3 - Year 6

3. Click **Read book** or the book cover to launch the e-book.

If the pupil exits the e-book after partial completion (i.e. there are still some quiz questions which have not been attempted), they will see the following pop-up. They can choose to return to the e-book to keep reading and complete the guizzes or to continue to exit the e-book. If the pupil exits the e-book after full completion (i.e. they have attempted all the quiz questions), they will still see the below pop-up but the Bug Club hotspots will have sleepy heads.

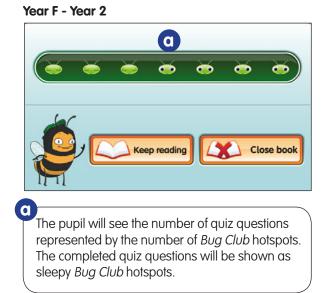

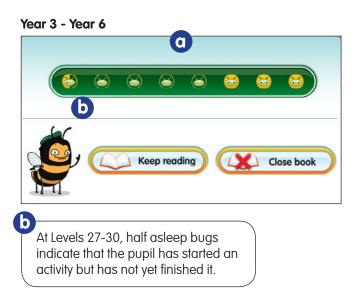

4. If the pupil clicks **Close book**, after partial completion, they will be shown how many Bug Points they have collected so far and how many Bug Points are still available.

#### Year F - Year 2

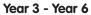

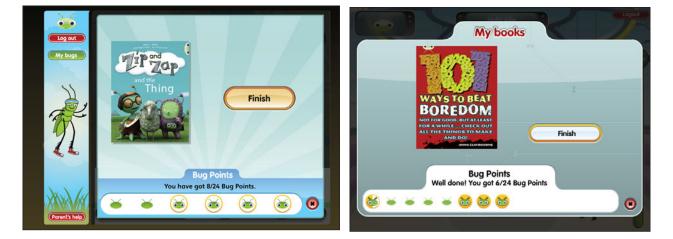

5. When the pupil relaunches an incomplete eBook from **My books**, they will be reminded how many Bug Points are available in the eBook. The quiz questions that they have completed will be shown as sleepy *Bug Club* hotspots.

#### Year F - Year 2

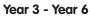

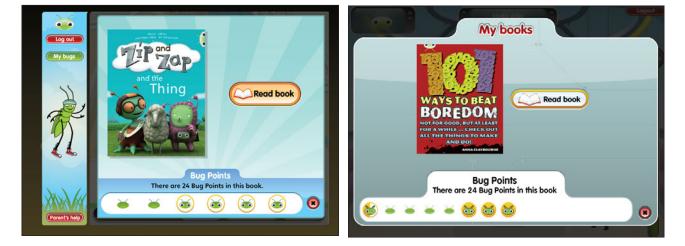

#### How to navigate an e-book - Levels 1-26

The *Bug Club* e-books offer the pupil an expressive audio narration of the text as well as the ability to zoom in on the text and pictures. The e-books also contains fun quizzes to help motivate pupils as they read and provide you with information on their reading skills.

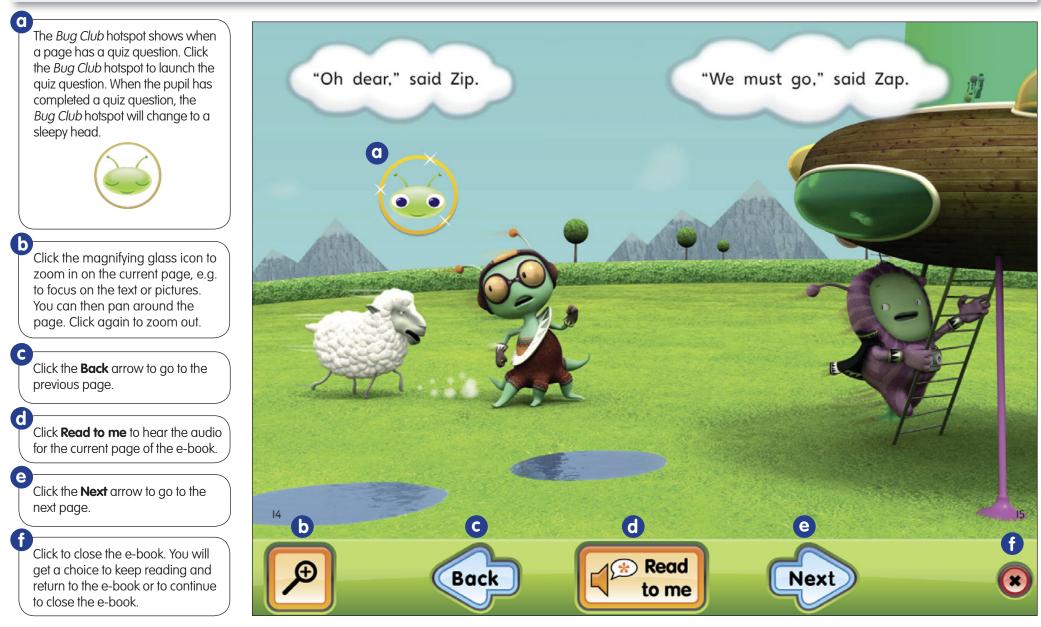

#### How to navigate an eBook – Levels 27-30

The Levels 27-30 *Bug Club* e-books offer the pupil an opportunity to explore the text in much greater detail as well as the ability to zoom in on the text and pictures. The e-books also contain fun quizzes to help motivate pupils as they read and provide you with information on their reading skills.

The *Bug Club* hotspot shows when a page has a quiz question. Click the *Bug Club* hotspot to launch the quiz question. When the pupil has completed a quiz question, the *Bug Club* hotspot will change to a sleepy head. TheLevels 27-30 hotspots will revert to 'half asleep' allowing the pupil the chance to come back and finish off these longer questions at a later point.

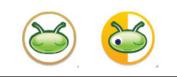

Click the audio icon to control the volume of the sound effects within the e-book.

Click to view the e-book in single or double pages. The single page view is slightly more zoomed in. "I'm going to buzz around him. SID." Rocket Ronnie told her companion, "like a bee around a snapping dog. Hopefully, he'll lose his balance and fall off that frisbee thing."

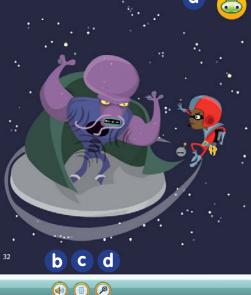

Rocket Ronnie zoomed round and round Vortex, spinning and looping, while staying just out of reach of the alien's huge, flailing arms. She flew down around the huge alien's head, trying to annoy him so much that he would topple off his perch.

It was no good. Rocket Ronnie noticed that Vortex had straps on his boots that held him securely to his frisbee-like transportation device.

Suddenly Vortex managed to land a blow on Rocket Ronnie, sending her tumbling off into space.

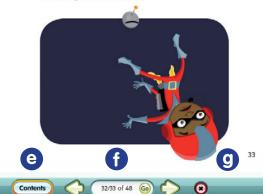

Click the magnifying glass icon to zoom in on the current page, e.g. to focus on the text or pictures. You can then pan around the page. Click again to zoom out.

Click the Contents icon to enable the pupil to navigate through the eBook chapter by chapter.

е

You can see the page number you are currently viewing and the number of pages in the e-book. Click the arrows to turn the page (back or forwards). You can also navigate by typing page numbers into the box and clicking 'Go'.

9 Click to exit the e-book.

#### How to answer quizzes

The quizzes are a great way to engage pupils and to motivate their reading through the collection of Bug Points. As every quiz question is linked to an Assessment Focus, the results from the quizzes also feed into your reporting screens, providing real-time information on pupils' progress.

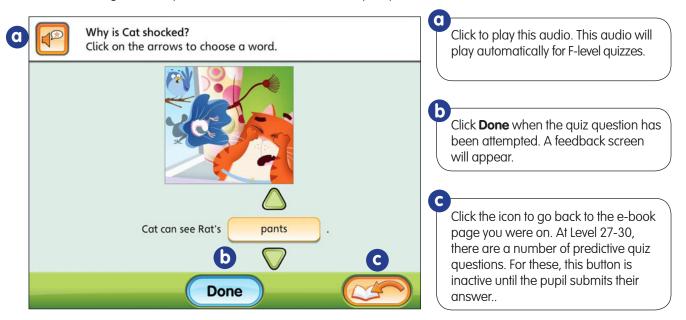

1. Click on a *Bug Club* hotspot within the e-book to launch a quiz question.

The pupil has three attempts to answer each quiz question correctly.

2. If the pupil answers the quiz question correctly, they will see a positive feedback screen. Please note that the bug character and feedback message will vary according to the year group.

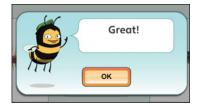

3. Click **OK** to return to the quiz screen. A green tick will appear next to the child's answer or answers to show that they have got the quiz question correct. The **Done** button will be greyed out to show that the quiz question is complete. The Back to the e-book button will flash to show them what to do next.

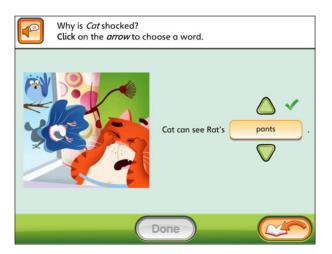

4. If the pupil answers the quiz question incorrectly on the first or second attempt, they will see a feedback screen encouraging them to try again. For Level 27-30 quizzes, this feedback is specifically related to the question the pupil is working on.

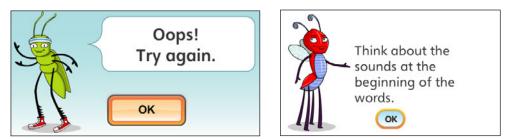

5. Click **OK** to return to the quiz screen. A red cross will appear next to any part of the pupil's answer that was incorrect, and a green tick will appear next to any part that was correct. The **Done** button will be greyed out but will light up again once the pupil has selected another answer.

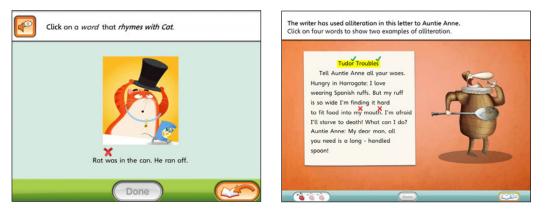

6. At Levels 1-26, if the pupil answers the quiz question incorrectly on the third and final attempt, they will see a feedback screen telling them that they haven't quite got it right and asking them to return to the eBook. The **Done** button will be greyed out and the Back to the eBook button will flash. At Levels 27-30, the pupil will be prompted to click the **Show answer** button so that they can see the correct answer.

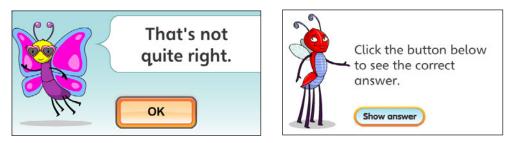

7. Some quiz questions are unmarked (i.e. do not require a correct answer). The pupil will have one attempt at these types of questions. The feedback screen will thank them for their answer.

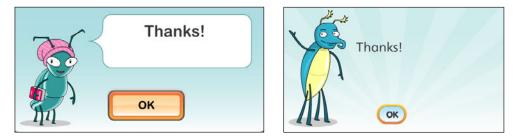

The next two pages explain how to answer the different types of quiz questions.

#### Select and check (Year F - Year 2)

Use the arrows to select a word or phrase to complete the sentence.

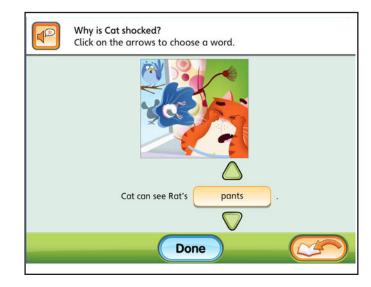

#### Dropdown (Year 2 - Year 6)

Use the dropdown menu to select a word or phrase to complete the sentence.

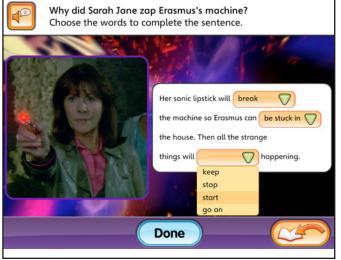

**Machine** (Year F - Year 2) Pull the lever and then click the letters to complete the word.

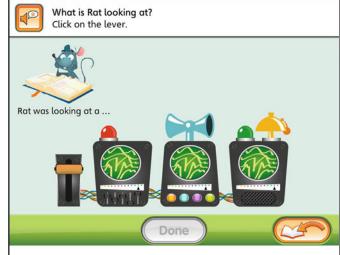

#### Multiple choice (All years)

Click the lozenges to select your answer.

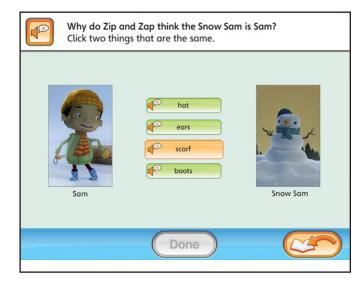

#### Ordering (All years)

Drag the images or phrases into the correct order.

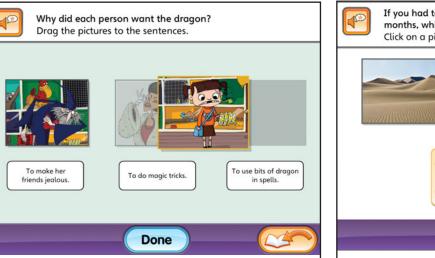

#### Select and explain (Year 2 - Year 6)

Click on an image and write an explanation for your choice.

If you had to live in an extreme environment for a few months, which would you choose? Click on a picture and write why.

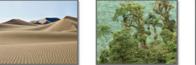

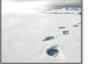

Done

#### **Click image** (All years) Click on the correct image.

**Type a word** (Year 2 - Year 6) Type a word to complete a sentence.

#### Click word (All years)

Click on the word or words in the sentence. The word or words will be highlighted to show that they are selected.

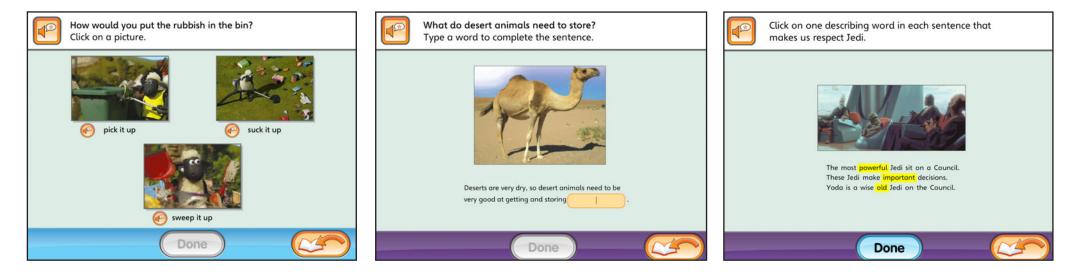

#### Drag to fill (All years)

Drag a word, phrase or image into position to fill the gap.

# Drag Bella and Anna's pets next to their pictures. Drag Bella and Anna's pets next to their pictures. Bella Anna Diagona Diagona Done

#### Sorting (Year 3 - Year 6)

Drag a word or phrase into the correct column in the table.

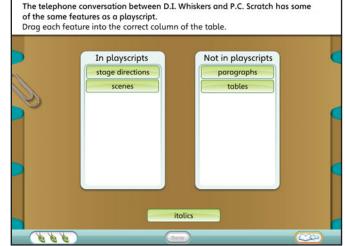

#### **Balloon game** (Year 3 - Year 6) Click on five balloons that contain a correct answer.

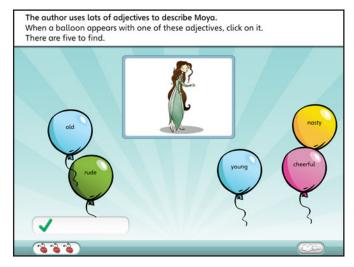

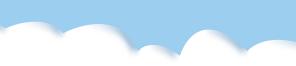

#### Comprehension (Year 3 - Year 6)

The comprehension quiz questions are designed to capture clear evidence of a pupil's understanding of the text they have just read. The pupil can save their work and continue to navigate around the eBook before finally submitting their answer to you.

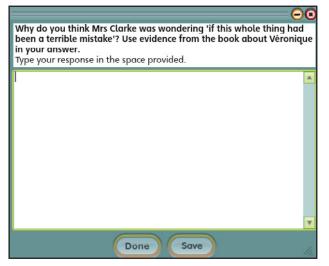

Once the pupil has submitted their answer, you will be able to view the response from the Reporting screen (see page 18). You can assign a mark to the pupil (either red, green or amber). You then have the option of whether or not to send the mark through to the pupil. You are able to add comments if you wish to give the pupil some specific feedback. You do not have to provide specific feedback – the pupil will still receive their rewards and continue to move through the system.

| uestion:                                                                                                    | AF level                                                                 |
|----------------------------------------------------------------------------------------------------|--------------------------------------------------------------------------|
| What could Veronica be thinking as she decides whether to help the<br>Guardians? Use evidence from the text and your knowledge of her character.<br>Type your response in the space provided. | AF3 = deduce, infer or interpret information, events or ideas from texts |
| lice's answer:                                                                                                    | My comment:                                                              |
| Veronica could be thinking that it would be really exciting to help the                                                                                                    |                                                                          |

If you do choose to provide specific feedback, an envelope will appear on the pupil's home screen when they next log in to *Bug Club*. The pupil can then access your comments.

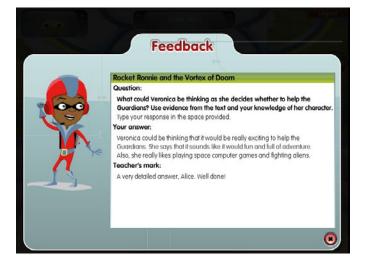

#### How to give feedback on an e-book

When the pupil has attempted all of the quizzes and has closed the e-book, they are invited to give their feedback.

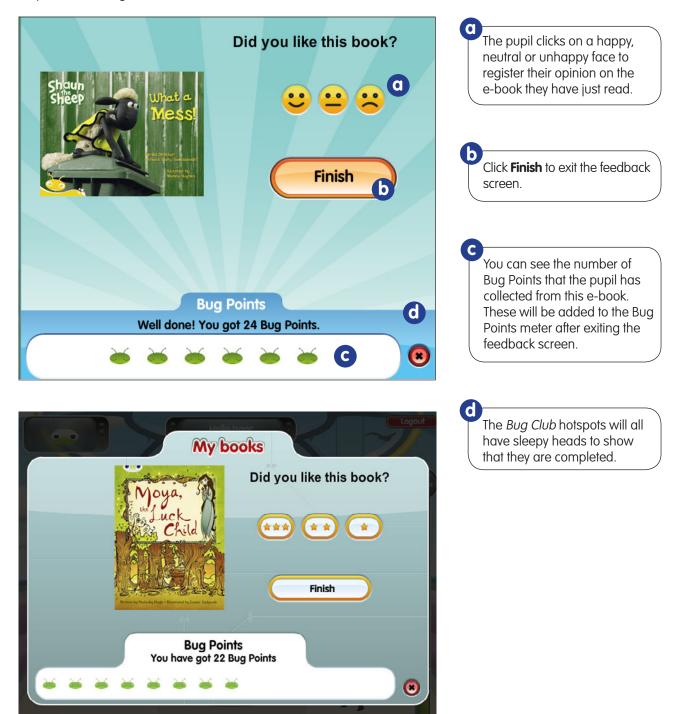

#### How to receive rewards

Once the pupil has completed an eBook and all the quizzes within it, the new Bug Points that they have collected will be added to the Bug Points meter on the **Home** screen. The pupil will see the level on the Bug Points meter rise and will also see the number of points as a figure.

Once the number of Bug Points reaches the top of the meter, the pupil will receive a reward. (Please note the meter is set at different levels for each year group.)

#### Example of Year F reward

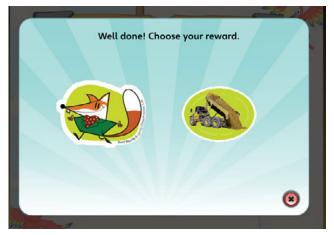

#### Example of Year 2 reward

## Well done! This is your new reward.

#### Example of Year 3 - Year 6 reward

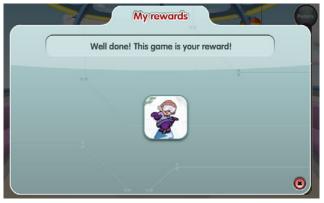

When the pupil closes the reward pop-up, they will see any remaining Bug Points added to their meter.

To view the new reward, the pupil will need to navigate to **My rewards**.

#### Example of Year 1 reward

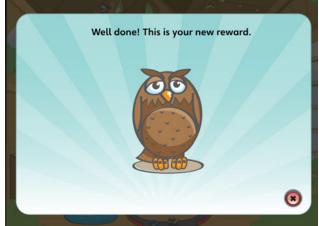

#### Example of Year 3 - Year 6 reward

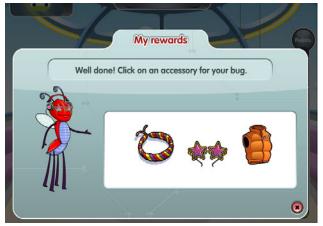

#### How to view rewards

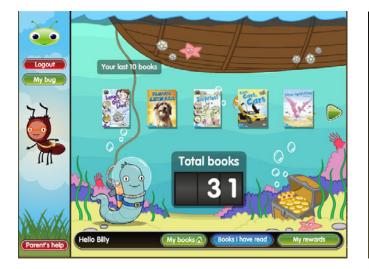

#### Year F

The rewards at this level are eStickers. When the pupil's Bug Points reach the top of the meter (every 20 points), they are offered a choice of two eStickers. The eSticker they select will then go into the virtual eSticker book shown in **My rewards**. The eStickers include a range of characters and objects taken from the *Bug Club* e-books.

#### Year 3 - Year 6

The rewards at Years 3 to Year 6 are a mixture of online games and accessories for the pupil's chosen avatar. When the pupil's Bug Points reach the top of the meter (Year 3 every 75 points, Year 4 every 80 points, Year 5 every 85 points, Year 6 every 90 points), they will be given a choice of an accessory for their avatar or, every so often, an online game. The accessory they select will then go into the virtual wardrobe shown in My rewards. Pupils can play around with how their avatar is dressed, giving it a different hat or pair of shoes, for example. Pupils can also access their reward games from My rewards.

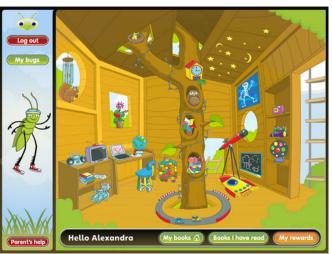

#### Year 1

The rewards at this level are objects to furnish a virtual tree house. When the pupil's Bug Points reach the top of the meter (every 50 points), they will be shown an object that will then appear in a set location in the tree house in **My rewards**. When the number of objects in the tree house reaches 30, some of the existing objects will then start to be swapped out with replacements, e.g. a beanbag for a chair.

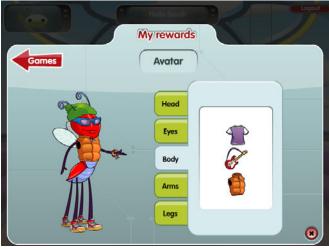

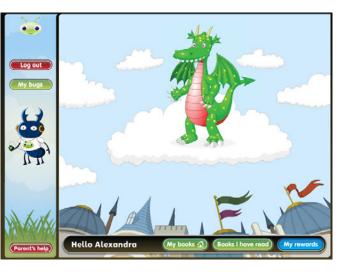

#### Year 2

The rewards at this level are animations showing the growth of a pet dragon. When the pupil's Bug Points reach the top of the meter (every 70 points), they will be shown one of a series of short animations in which the dragon grows, changes colour and performs tricks. The pupil can watch the most recently acquired animation again each time they visit **My rewards**.

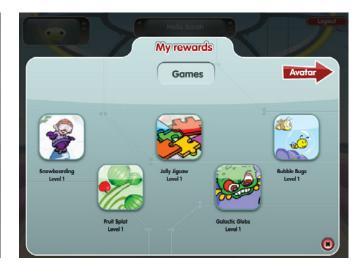

#### How to view e-books that have been read - Years F-2

Books I have read allows the pupil to view up to the last ten e-books that they have completed, which means they can revisit favourite e-books and have another go at the quizzes. This area also helps further motivate pupils by showing a running total of the number of e-books that they have completed.

This shows the last ten e-books that the child has completed. Only five e-books will show on the screen at a time, but the arrow buttons can be used to scroll through the e-books.

C

D

The pupil can reread the e-book by clicking on the book cover. The *Bug Club* hotspots will be 're-opened' to allow the pupil to have another go at the quizzes, although no more Bug Points will be generated for a re-play, and these scores are not fed through for teacher reporting.

The totaliser shows how many e-books the pupil has completed since starting *Bug Club* .

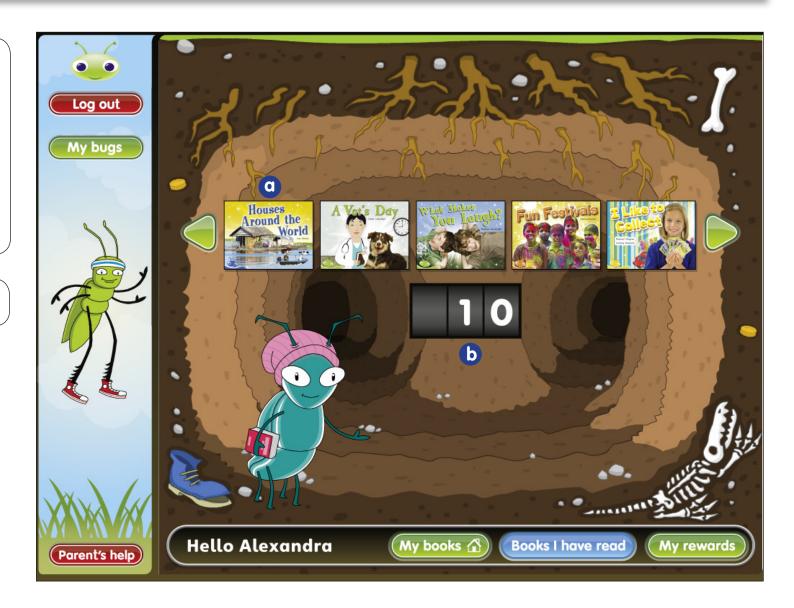

#### How to view e-books that have been read - Years 3-6

Look again allows the pupil to view up to the last ten e-books that they have completed, which means they can revisit favourite e-books and have another go at the quizzes. This area also helps further motivate pupils by showing a running total of the number of e-books that they have completed.

This shows the last ten e-books that the child has completed. Only five e-books will show on the screen at a time, but the arrow buttons can be used to scroll through the e-books. The pupil can reread the e-book by clicking on the book cover. The *Bug Club* hotspots will be 're-opened' to allow the pupil to have another go at the quizzes, although no more Bug Points will be generated for a re-play, and these scores are not fed through for your reporting.

a

The totaliser shows how many e-books the pupil has completed since starting *Bug Club*.

Click the envelope button to view the comprehension questions, the answer given and feedback from the teacher.

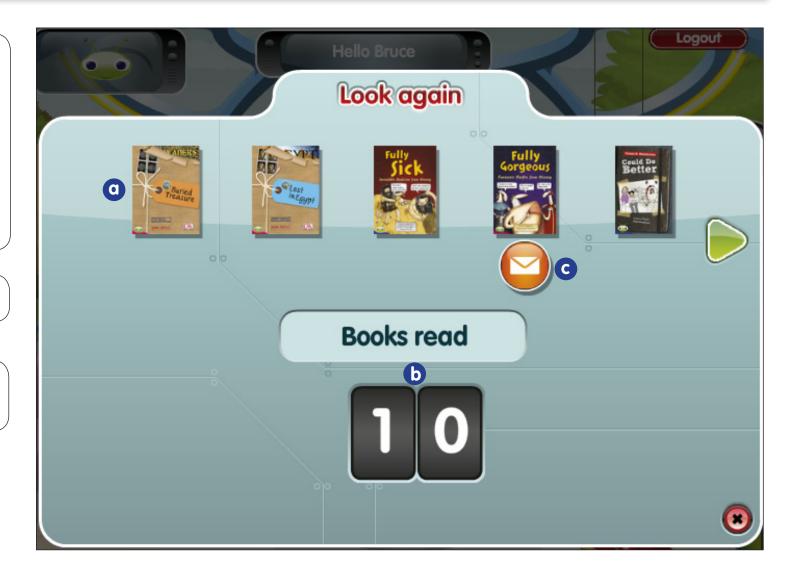

#### **Minimum specification**

#### Windows PC:

#### Hardware:

- Pentium® 4 1GHz processor or equivalent (2GHz Vista)
- 512 MB RAM (1GB required for Vista)
- 24 bit / high colour
- Sound card
- 1024 x 768 screen resolution

#### Software:

- Windows XP Pro sp3 / Vista sp2/ Windows 7
- Internet Explorer 7+, Mozilla Firefox 3.5+
- Adobe Flash Plug-in V10
- Office 2003 or later (or 100% compatible alternative) For read-only access, you may download the viewer applications for Word, Excel or PowerPoint for free, from www.microsoft.com.
- Adobe Reader (8 or later available for free from <u>www.adobe.com</u>)

\* Earlier versions of Windows may run the site, but will not have been tested upon or supported in the event of an error.

#### Macintosh:

#### Hardware:

- Power Mac G4 1.25Ghz or Intel Mac
- 1GB RAM
- 1024 x 768 screen resolution

#### Software:

- Mac OS X 10.4.11
- Mozilla Firefox 3.5+, Safari 4+
- Adobe Flash Plug-in V10
- Microsoft Office 2004 or later (or 100% compatible alternative)
- Adobe Reader (8 or later available for free from www.adobe.com)

\* Earlier versions of OS X may run the site, but will not have been tested upon, or supported in the event of an error.

\* Pearson makes no representations for the availability or suitability of third-party software.

#### Need help or have a question?

#### **Customer Care**

 Free Phone 1800 656 685
 Free Fax 1800 642 270

 Email schools@pearson.com.au

#### PEARSON